$\overline{1}$ 

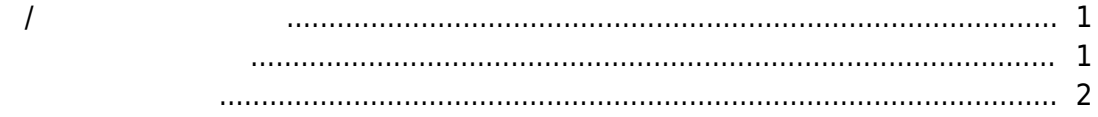

<span id="page-1-0"></span>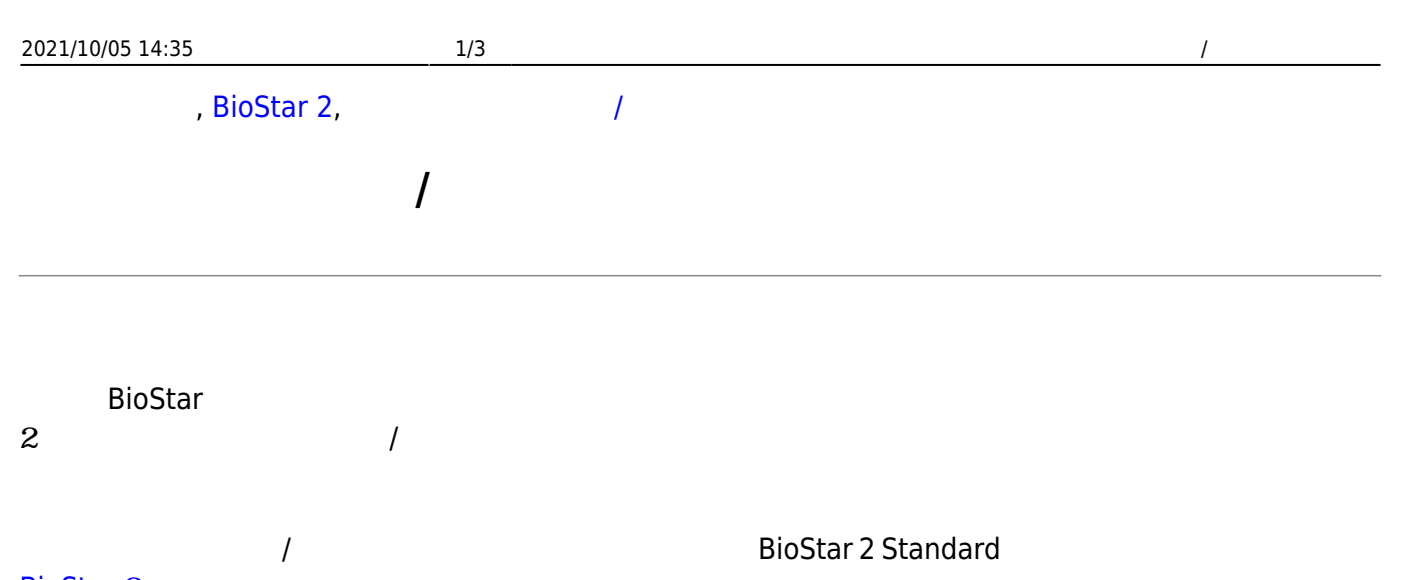

## [BioStar](http://kb.supremainc.com/knowledge/doku.php?id=ja:how_to_activate_license) 2

 $\overline{\phantom{a}}$ 

## <span id="page-1-1"></span>1. **ゾーン** > **ゾーン追加** > **スケジュールロック** > **適用**をクリックしてください。 アンチパスバック ● アンチパスバック ● 火災報知 ゾーン追加 . ۱ ● スケジュールロック Q スケジュールアンロック  $Q$   $7 > F$ パスバック ◎ 警戒アラーム ● 火災報知  $Q 122 - D22$ ● 在室管理 ● スケジュールアンロック ● 警戒アラーム  $0 x y 2 - 0 x 2$ 测 キャンセル

## $2.$

2021/10/05 14:35 2/3 2/3 2021/10/05 14:35

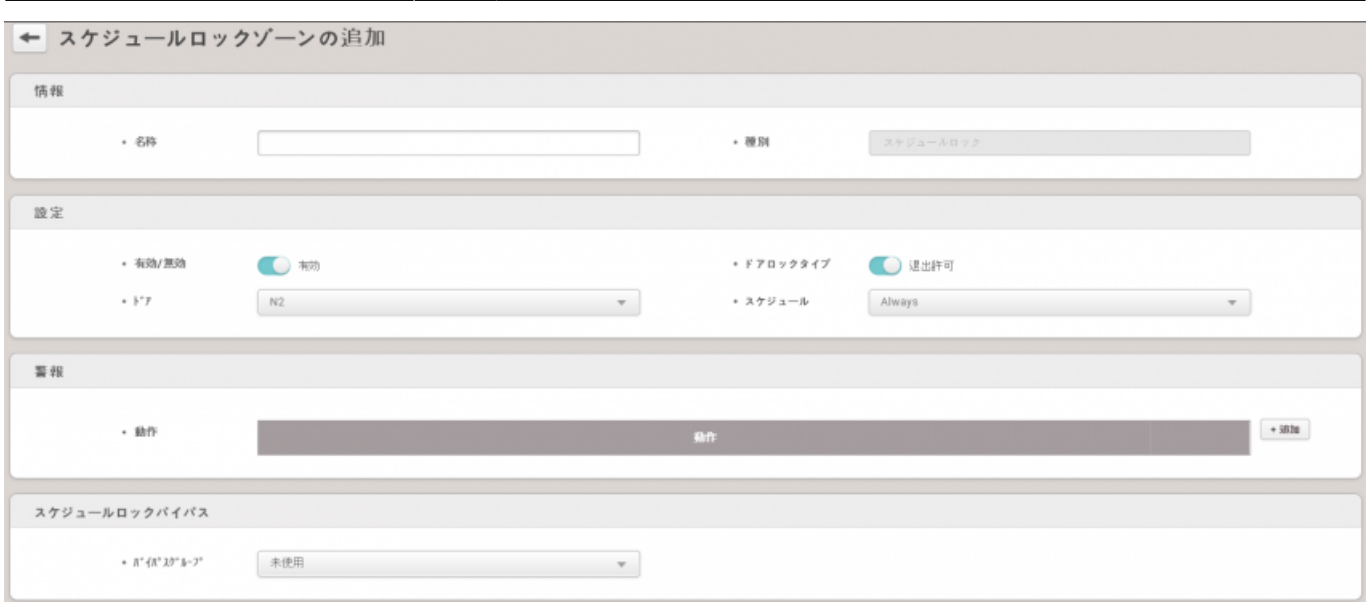

- $\bullet$
- $\bullet$
- $\bullet$
- 
- 3. **適用**ボタンをクリックし設定を保存します。

<span id="page-2-0"></span>1. **ゾーン** > **ゾーン追加** > **スケジュールアンロック** 選択 > **確認**をクリックしてください。

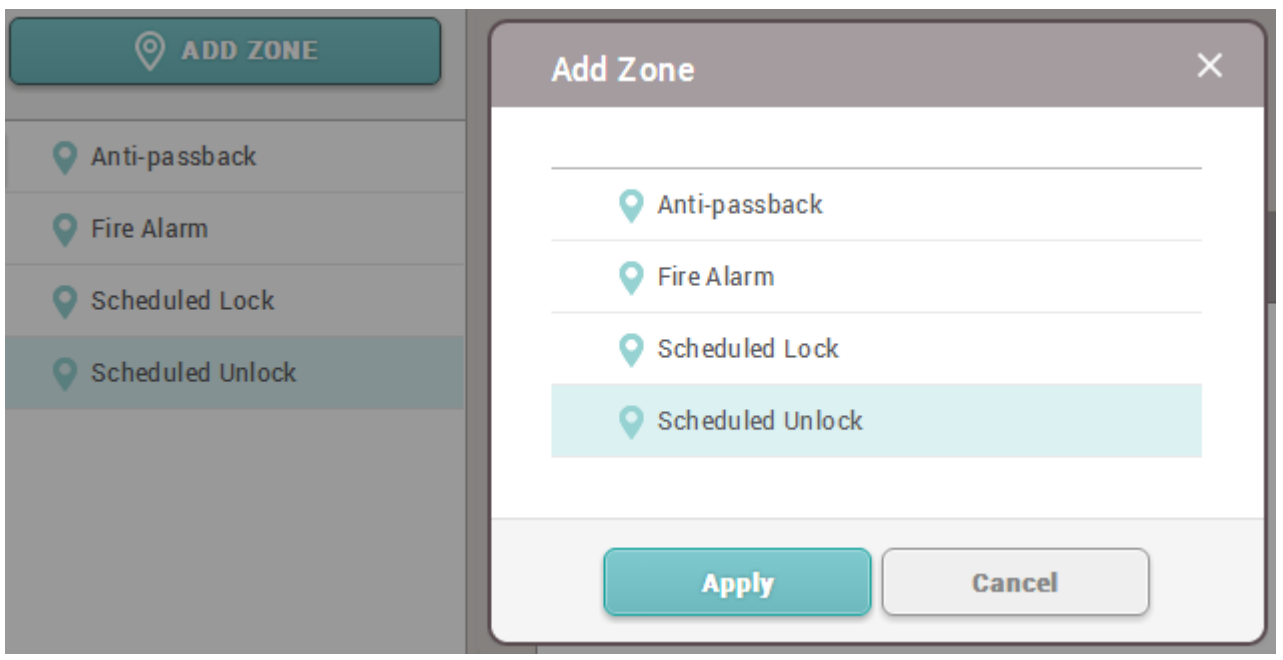

- http://kb.supremainc.com/knowledge/

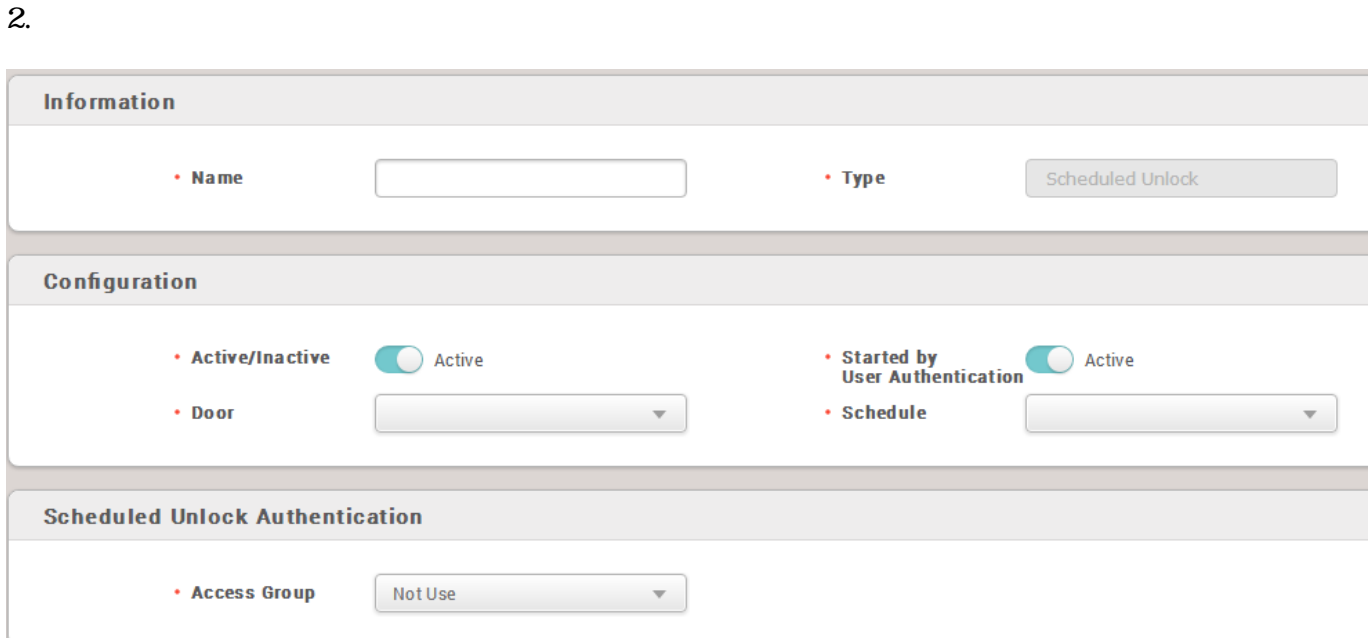

## 3. 設定を保存するには、**確認**をクリックしてください。

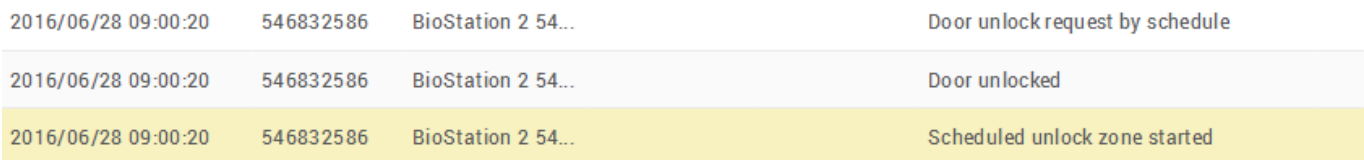

From: <http://kb.supremainc.com/knowledge/>- Permanent link: **[http://kb.supremainc.com/knowledge/doku.php?id=ja:how\\_to\\_configure\\_a\\_scheduled\\_lock\\_unlock\\_zone&rev=1602464332](http://kb.supremainc.com/knowledge/doku.php?id=ja:how_to_configure_a_scheduled_lock_unlock_zone&rev=1602464332)** Last update: **2020/10/12 09:58**